# **OWA App 2013**: MANUAL

# **VIEWING YOUR E-MAIL ON A WEB BROWSER**

### **To Access Your E-Mail Using the OWA App 2013:**

- 1. Open a web browser (ie: Internet Explorer, Chrome, Safari, Firefox, etc.)
- 2. In the address line/url, type the following: [https://owa.tcdsb.org](https://owa.tcdsb.org/)
- 3. On the Log On screen (seen below), type in your *Username* (use your board network user ID) and your *Password*, then press *ENTER* (on your keyboard) or click on the '*sign in*' button.

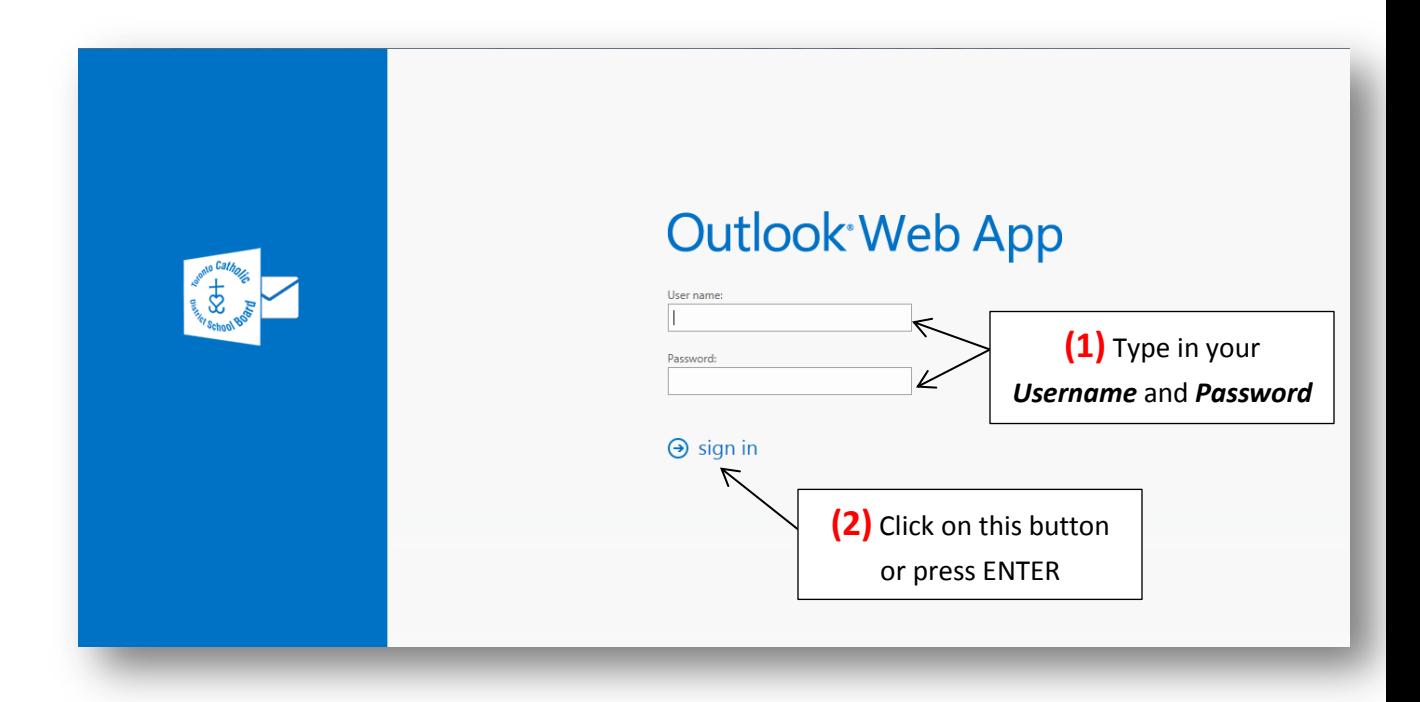

### *HELPFUL TIPS*

- Make sure that no one watches you type your username and password
- NEVER share your username and password with anyone
- NEVER select an option that allows you to save your username and password (unless the computer/device you're using is only used by you)

# **THE DEFAULT OWA WEB APP 2013 SCREEN**

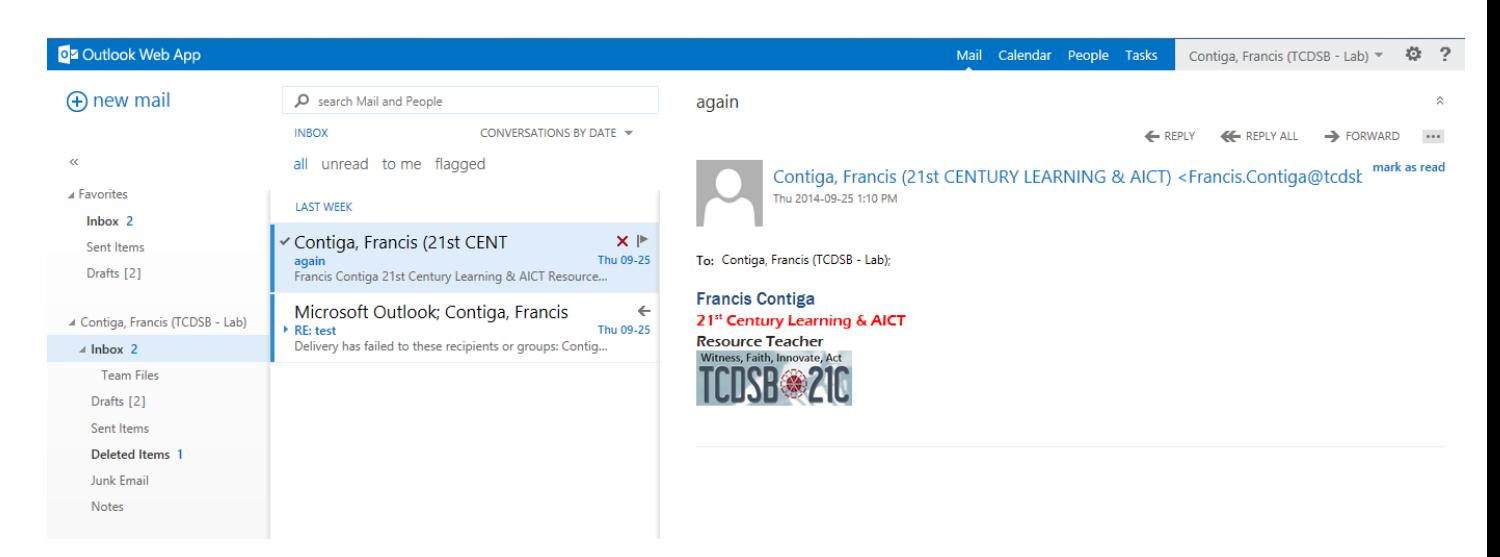

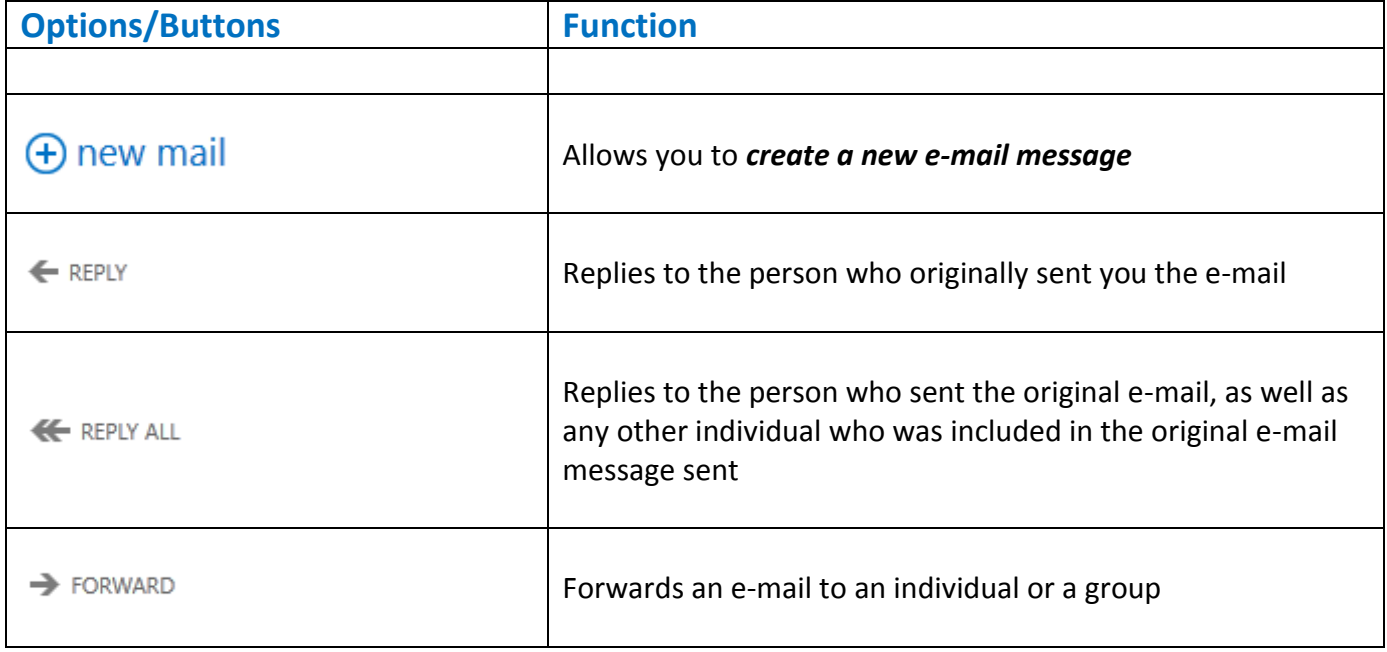

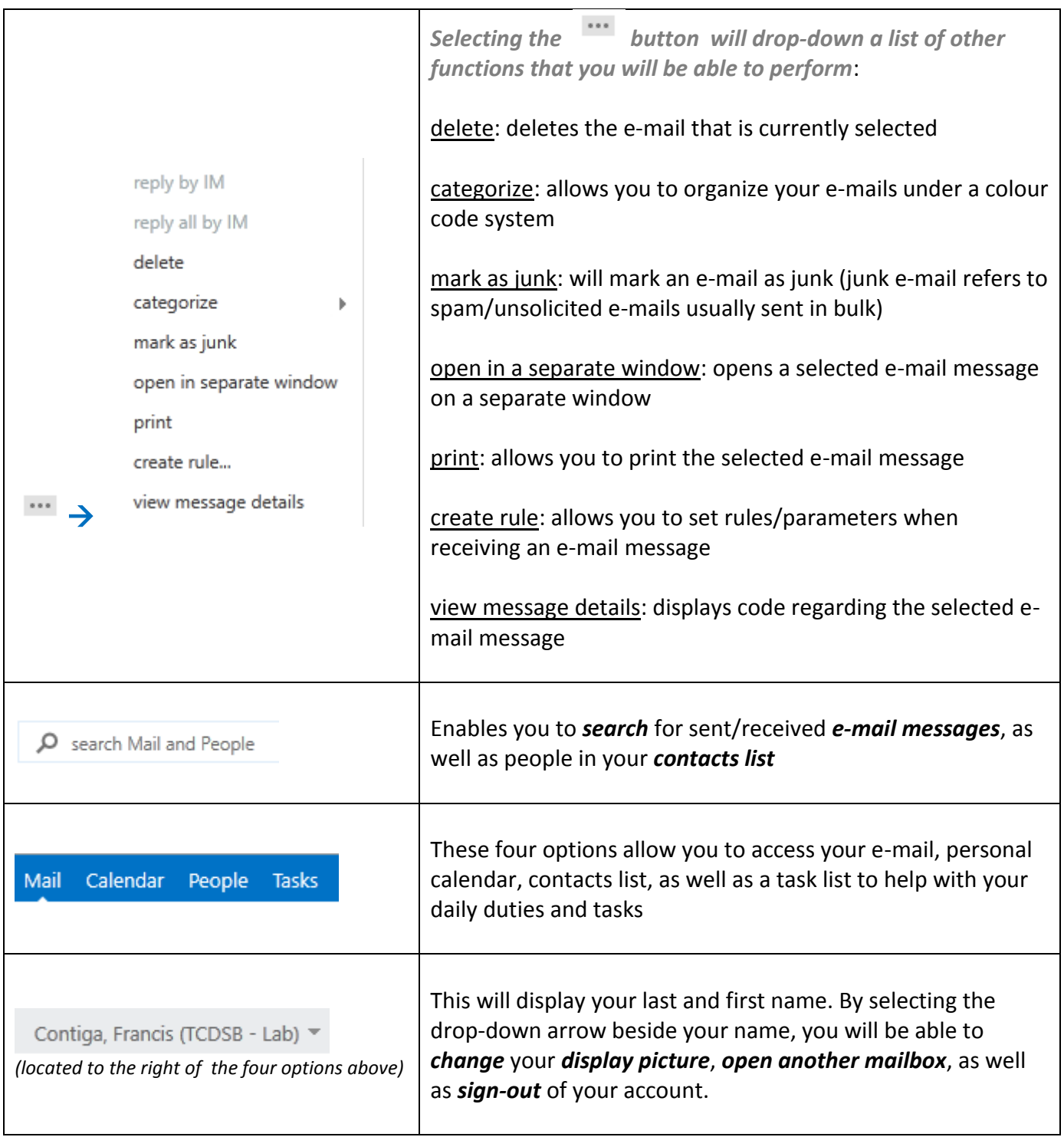

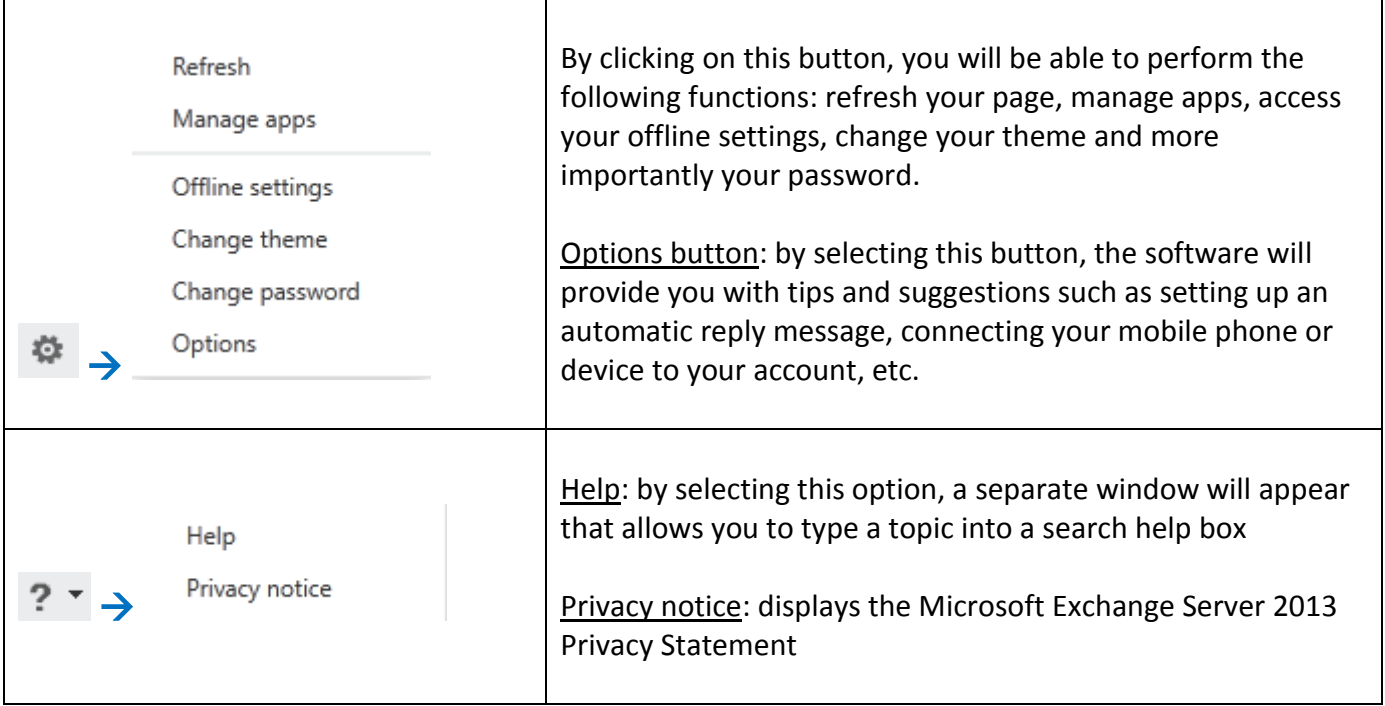

# **CHECKING FOR NEW MESSAGES**

### **To Check for New Messages:**

▲ Contiga, Francis (TCDSB - Lab)  $\triangle$  Inbox 2

Click on **Inbox**, located on the left panel. You can press F5 on the keyboard or click on the Refresh button in your browsers toolbar.

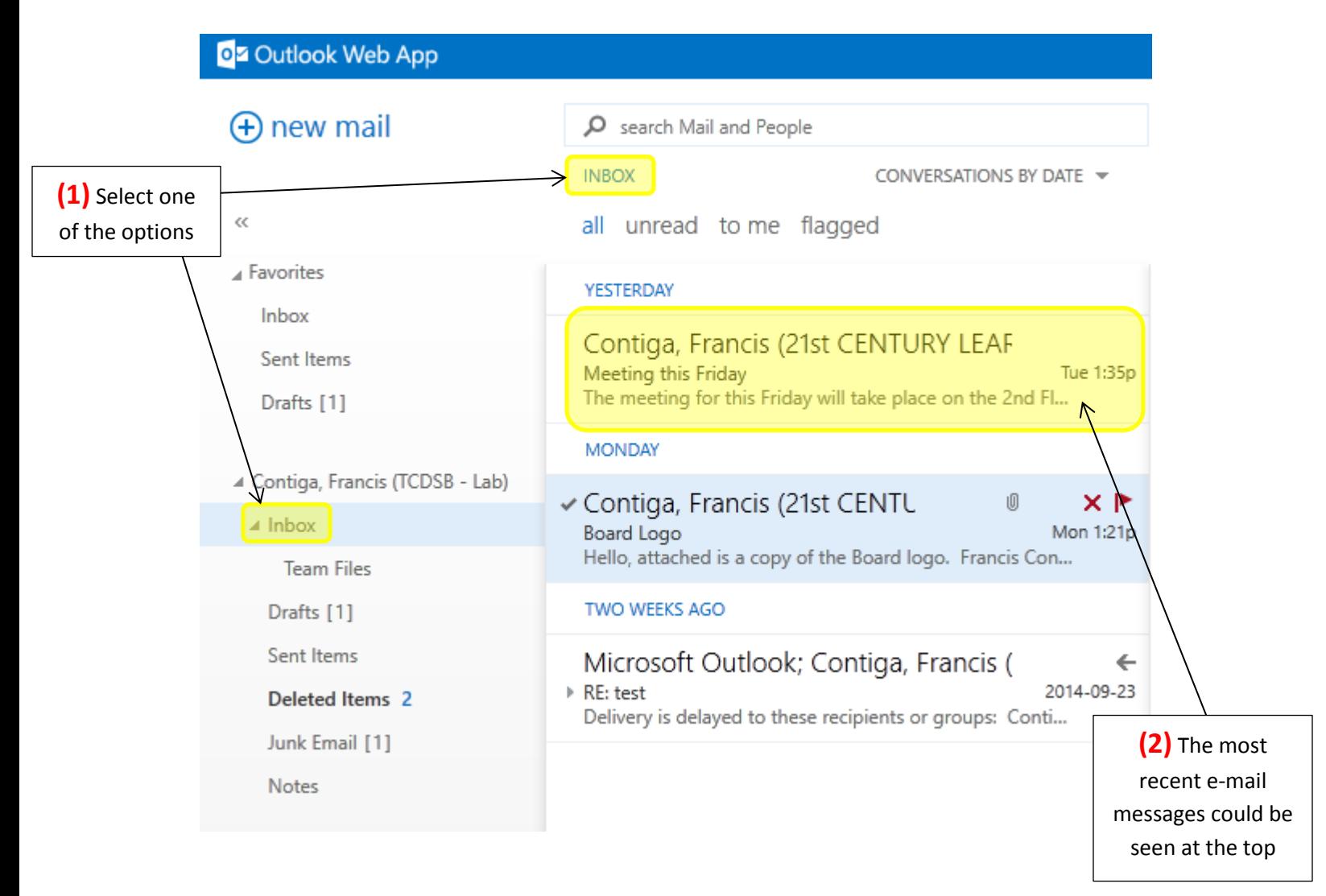

## **SENDING NEW MESSAGES**

### **To Send a Message:**

- **(+)** new mail 1. On the top left corner of the main screen, select **new mail**
- 2. You will then see the screen below (located on the right half of the screen)

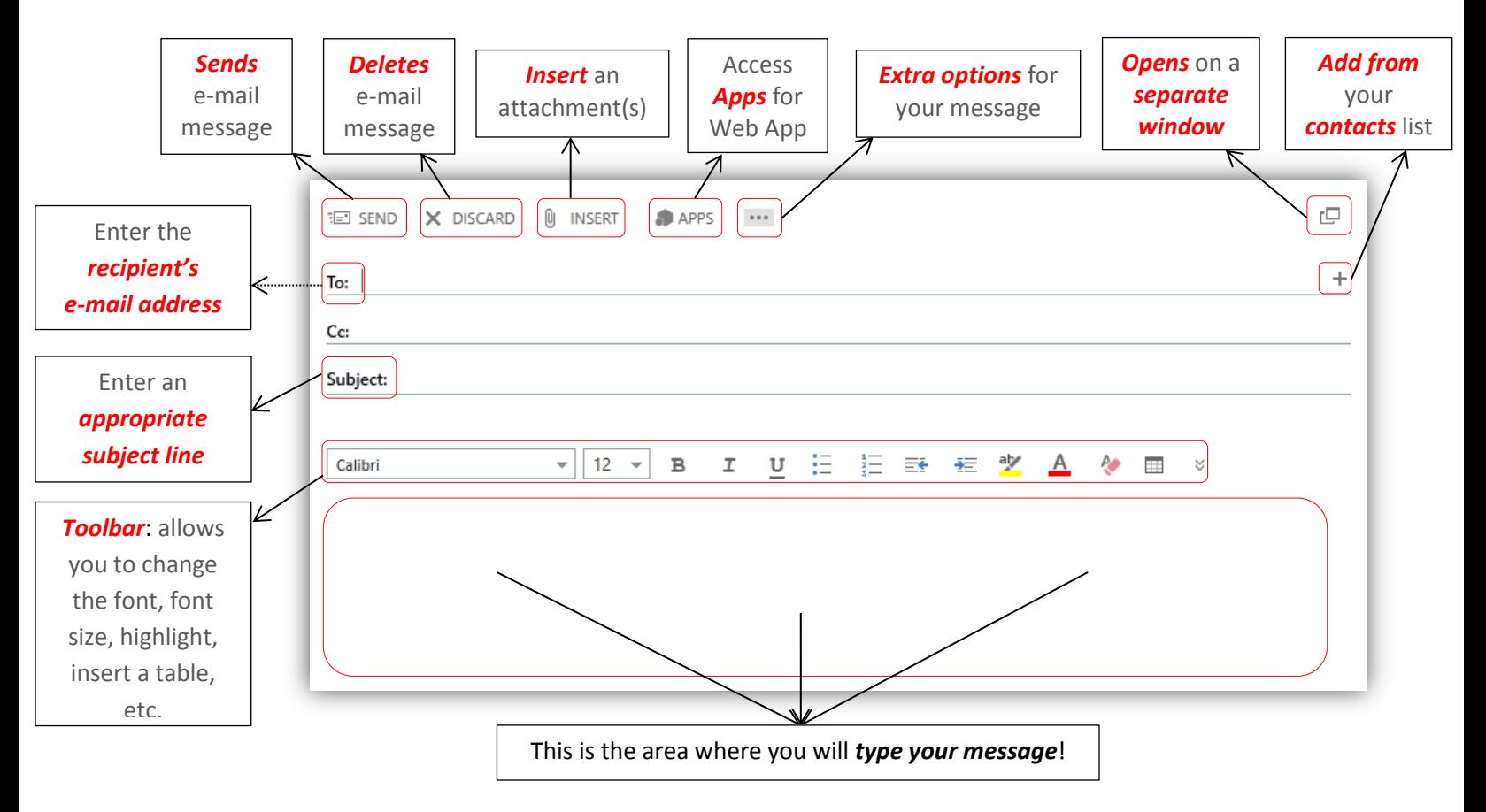

- 3. In the **To** field, enter the intended e-mail address manually or click on the **To** button to bring up your address book/contacts list.
	- o If you click on the **To** button, find your intended recipient  $\rightarrow$  click on the **addition button** located to the right of the recipient's name  $\rightarrow$  click on OK, located near the top of the screen
- 4. In the **Subject** field, enter an appropriate subject line
- 5. In the **Message** field, enter/type the message.
- 6. Click on the **Send** button E SEND

# **USING CHECK NAMES TO ADDRESS A MESSAGE**

**NOTE:** In the previous version of the OWA App, you were able to address a message using check names. However, in the 2013 OWA App, this feature is now "Dynamic". This means that you can type the first few characters of the recipient's name  $\rightarrow$  press CTRL + K  $\rightarrow$  if you've sent an e-mail to a recipient before, their name will show up automatically.

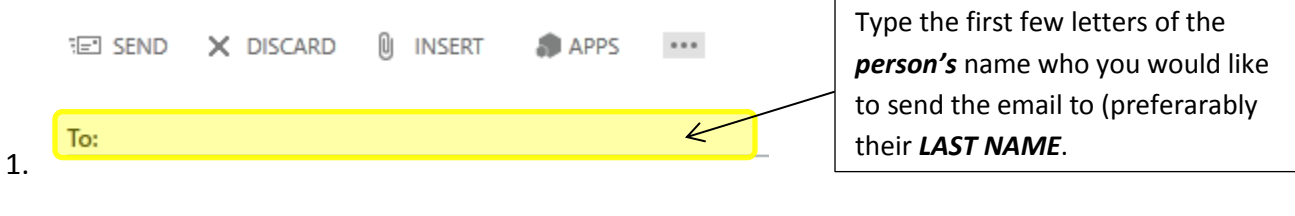

2. On your keyboard, hold CTRL and then press  $K \rightarrow |\text{CTRL}| + |K|$ 

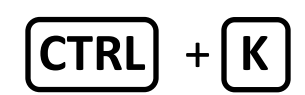

3. The person's email should automatically be populated on the field or a list of individuals who meet your search criteria will be shown.

# **ADDING AN ATTACHMENT**

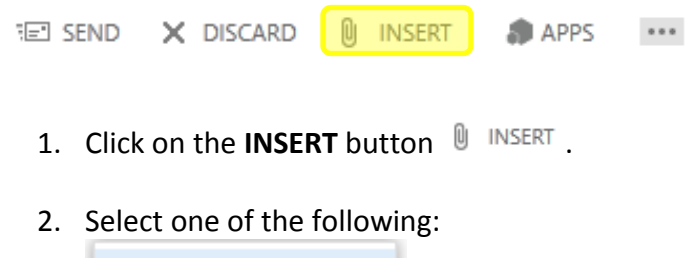

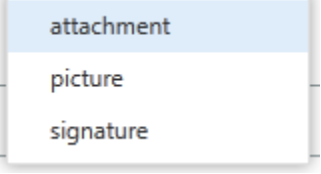

### *attachment & picture:*

Regardless of the option you choose, both 'attachment' and 'picture' follow the same process. See below:

a. Click on attachment or picture

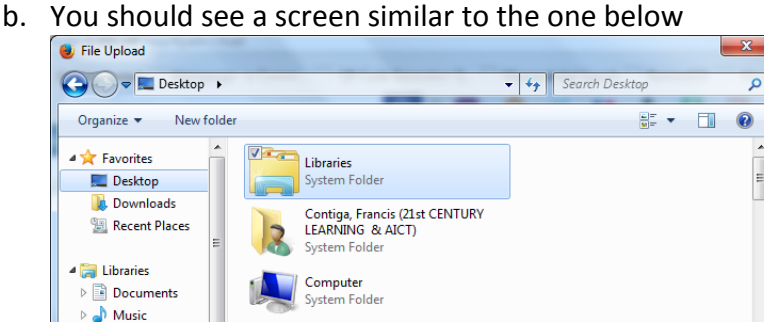

Network

Shortcut<br>1.48 KB

File <u>n</u>ame:

. . . . . . . .<br>System Folder **Advanced File Optimizer** 

c. Find the file/picture that you want to attach to the e-mail, then click on **Open**

**All Files** ÷

 $Qpen$ 

Cancel

d. The file/picture should now be attached to your e-mail

Advanced System Protector

#### *signature*:

 $\triangleright$   $\blacksquare$  Pictures

 $\triangleright$   $\blacksquare$  Videos

4<sup>1</sup> Computer

 $\triangleright$   $\frac{M}{2}$  C (C:)  $\triangleright$   $\bigcirc$  LOCAL DISK - NC  $\tau$ 

By clicking on this button, you will add your signature at the end of your e-mail

### **SAVING A MESSAGE**

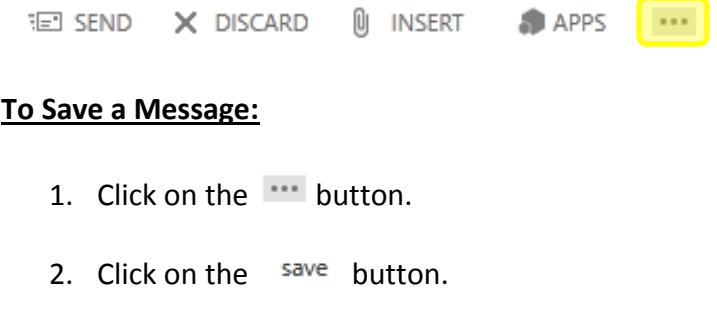

- 3. You will see a similar message like the following:**Q** INSERT **TET SEND**  $\times$  DISCARD **APPS**  $\scriptstyle\rm s.s.s$ 
	- [Draft] Saved to your Drafts folder at 1:00 PM

4. You can access this saved e-mail anytime by clicking on **Drafts** under your name on the left panel as seen below:

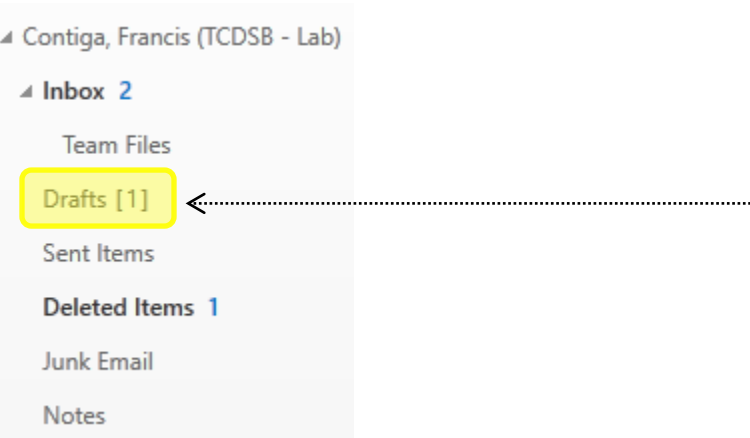

# **RECEIVING MESSAGES**

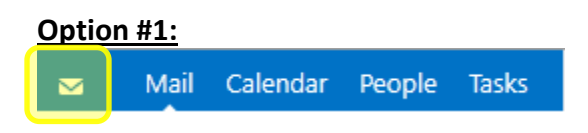

- 1. When you've received a new e-mail message, you should see a picture of an envelope as seen on the picture above.
- 2. Click on the  $\boxed{\sim}$  icon.
- 3. You will then see an option that allows you to click on (similar to the picture below):

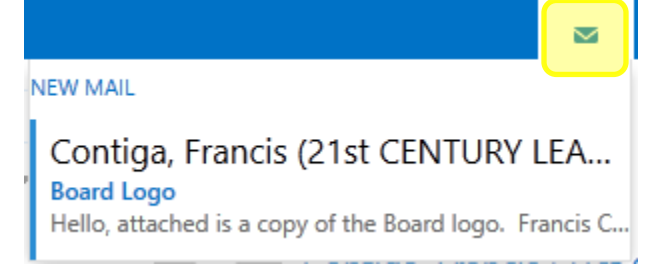

- 4. Cick on the option mentioned in Step 3.
- 5. A separate window will open showing the new e-mail message that was sent to you.

### **Option #2:**

If you don't see the picture of the envelope  $\left( \frac{1}{2} \right)$ , as mentioned in Option #1, click on the "*Refresh*" button. The "*Refresh*" button is usually located on or near a browser's url.

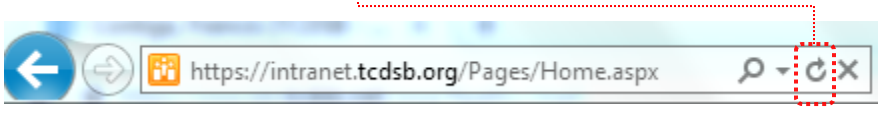

In the picture above, the browser being used is Internet Explorer 9 (in this case, the "Refresh" button looks like this:

Click on the "Refresh" button on your web browser and you should be able to see all your new e-mails under your inbox field.

# **OPENING AND SAVING ATTACHMENTS**

When the source of the software is recognized by your computer, attachments open from your e-mail when clicked on. However, there are times when you have to download the attachment to your hard drive before opening it. In both instances, you have to select the folder where you want to save in when saving a file. \*\*\* Note: When saving a file, try to simplify the name of the file so you can easily find/retrieve the file at any time.

### **To Open or Save Attachments:**

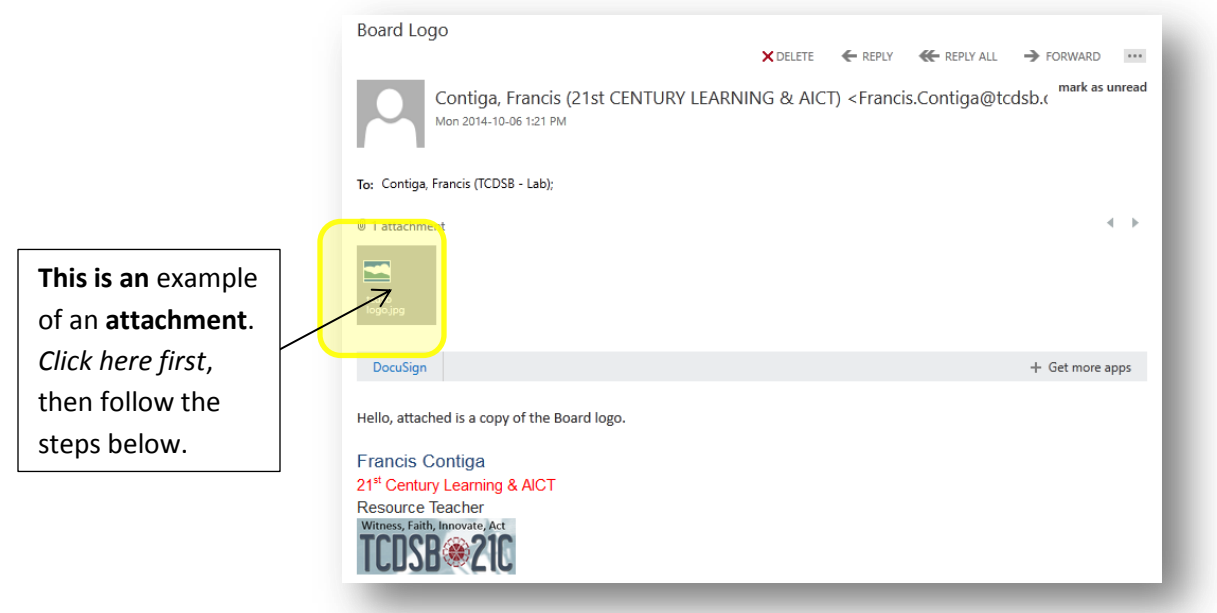

- 1. Click on the attachment (a screen will pop up showing an image of the attachment).
- 2. Click on the  $\stackrel{\perp}{\perp}$  Download button.
- 3. Depending on the computer you're using and its operating system, you should see a screen similar to the one below:

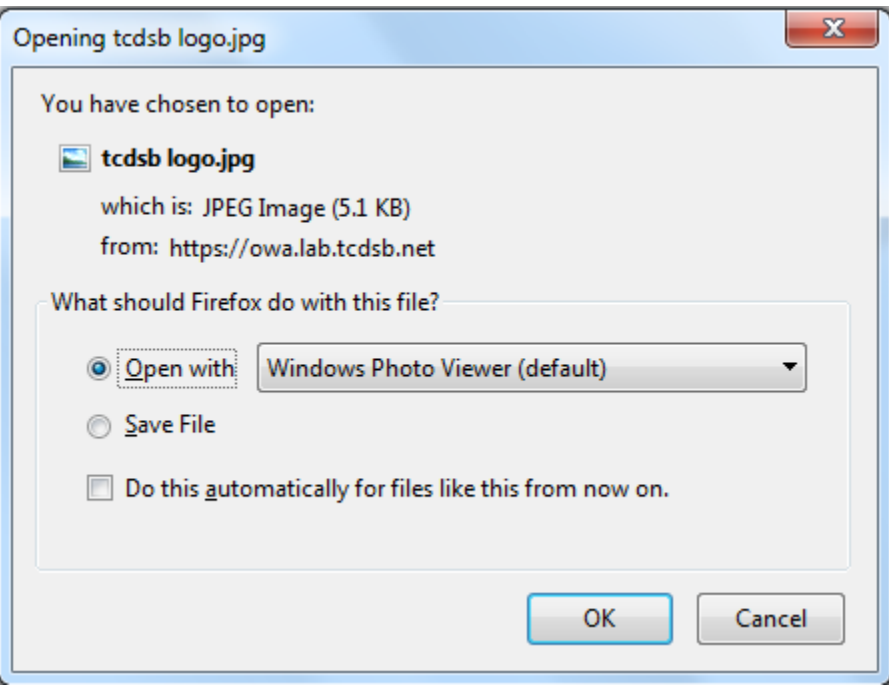

**Open with**: by selecting this option, you will open a copy of the attachment (however, the attachment WILL NOT BE SAVED); this option allows the attachment to be viewed.

**Save File**: by selecting this option, you are saving a copy of the attachment to one of your drives (local or network, this decision will be up to you).

*A few things to keep in mind when saving:*

- *Simplify the name of the file you are saving (for easy retrieval purposes)*
- *Remember the name of the folder that the file will be saved in*
- $\bullet$

# **FLAGGING MESSAGES**

Flagging a message that you receive does not affect the original e-mail message. 'Flagging' a message acts as a visual reminder to you. For example, if you want to go back and read a message again, the flag acts as a reminder to ensure that you read/re-read that specific message.

### **To Flag a Message:**

Right-Click the message from your Inbox, then select **flag**. You should then see a flag icon  $(\blacktriangleright)$  on that message as seen below:

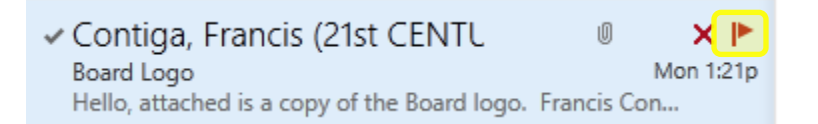

### **To Flag a Message as Complete:**

After flagging a message, right-click the flag icon (**|**, Then select **mark complete**. \*\*\*Note: You can only clear a flag if you've flagged a message.

### **To Clear a Flag From a Message:**

After flagging a message, right-click the flag icon (**|** ). Then select **clear flag**. \*\*\*Note: You can only clear a flag if you've flagged a message.

# **SETTINGS BUTTON**

Mail Calendar People Tasks Contiga, Francis (TCDSB - Lab) \*

Select the  $\bullet$  button (as shown in the picture above).

You will see the following options (each option is explained below):

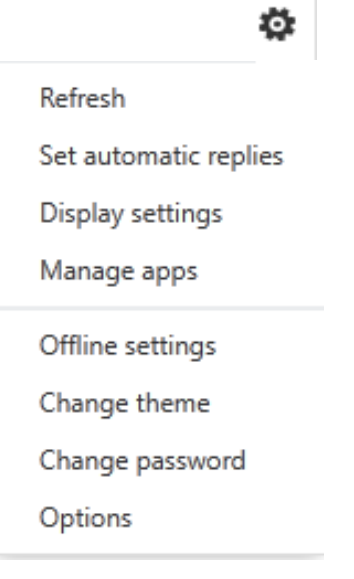

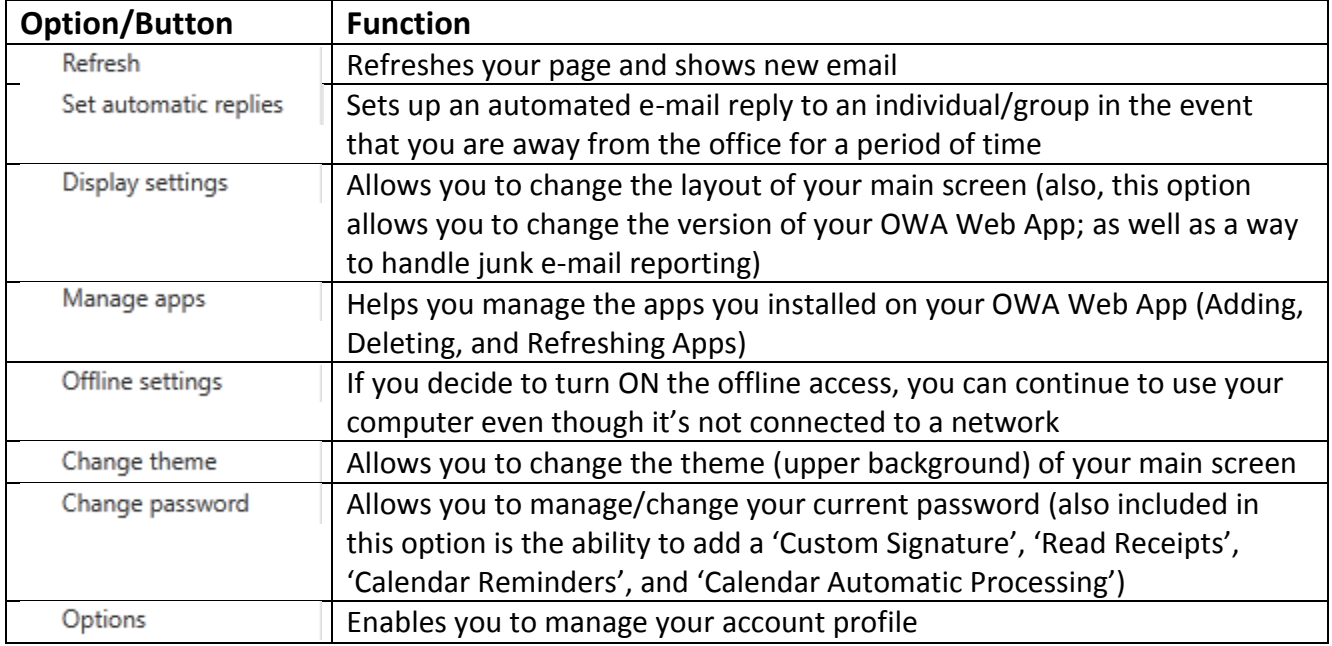

### **Settings Button**

© ?

*Note*: if you don't see this icon, try using another browser